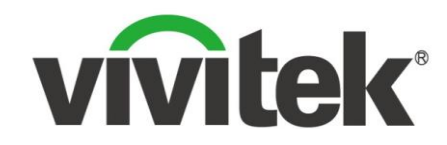

# NovoPro **Quick Start Guide For School IT Administrators**

April 2017

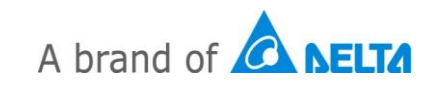

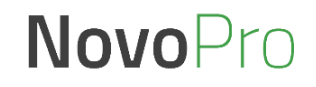

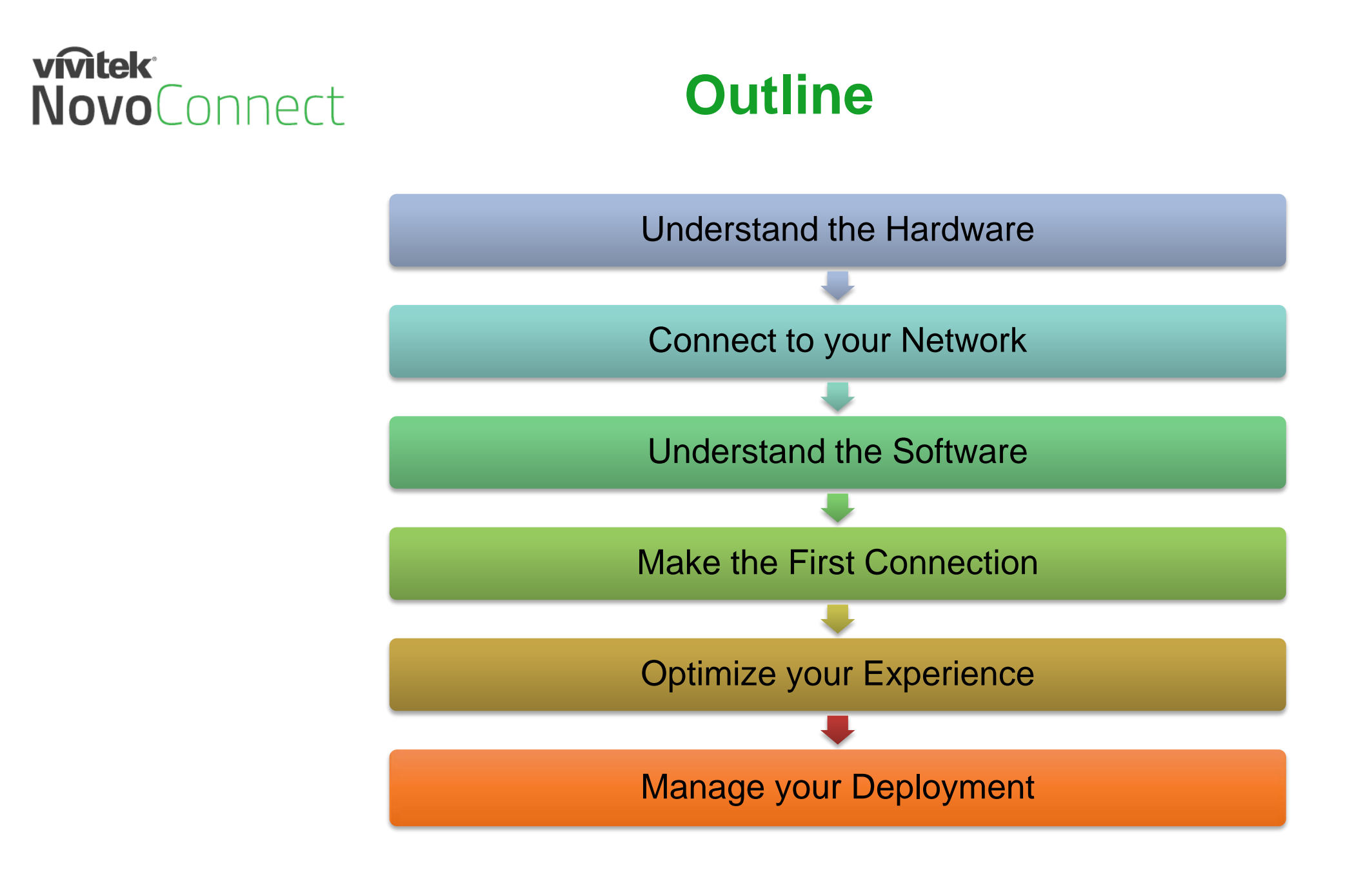

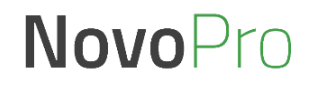

### **vmtek NovoConnect**

### **Understand the Hardware**

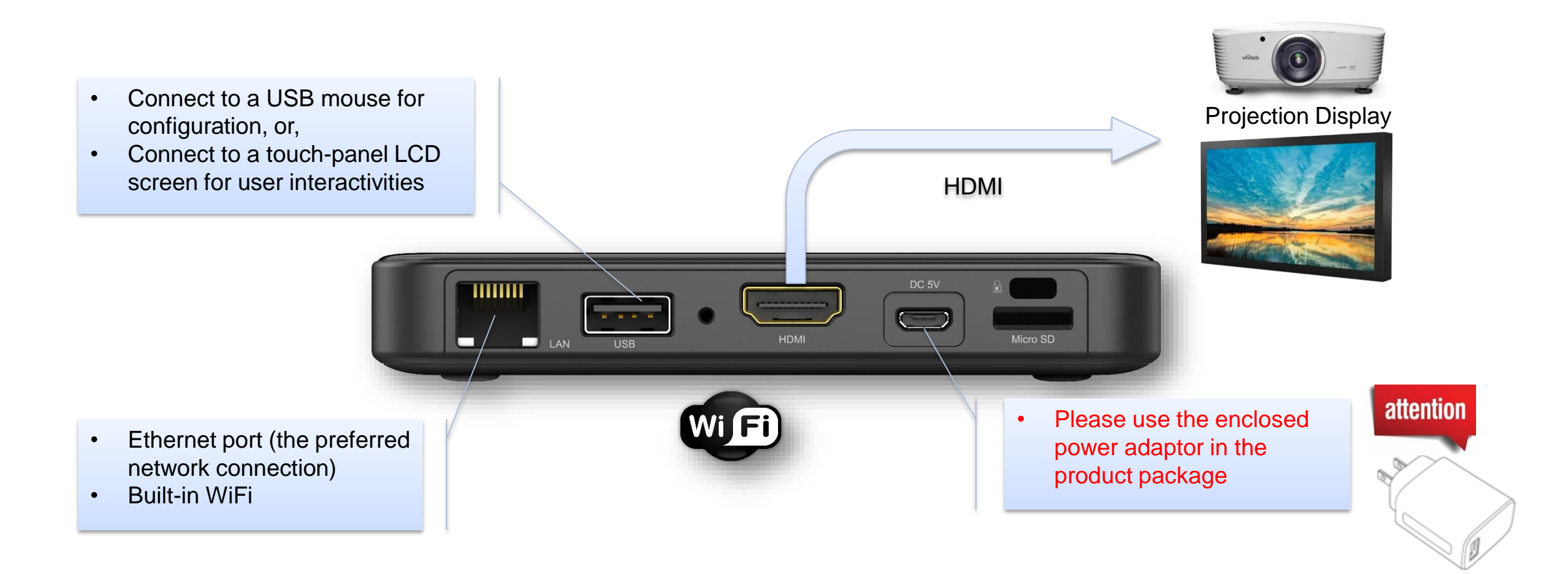

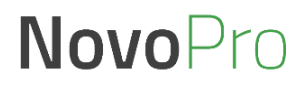

### **vivitek** NovoConnect

• "Device Edition" – Switch between "Corporation" and "Education" modes.

# **Home Screen**

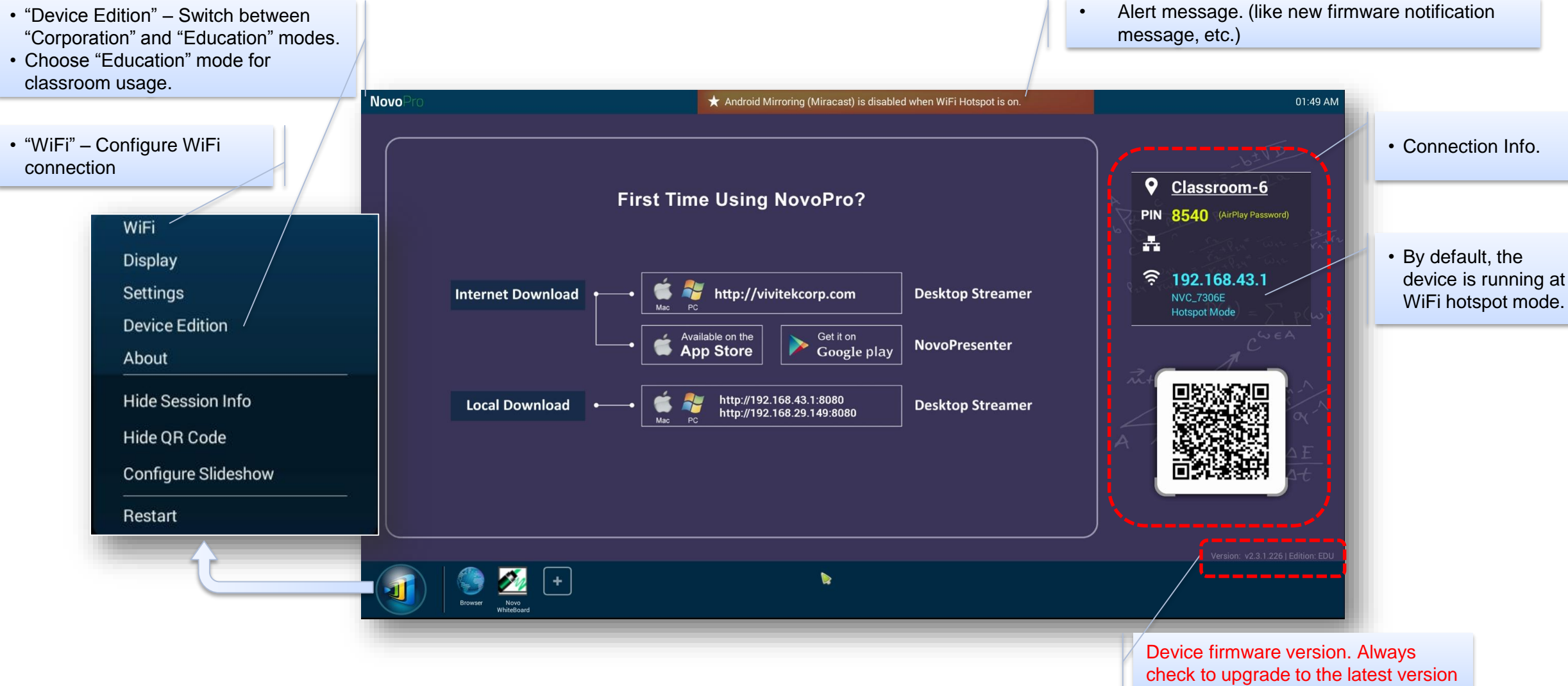

**How-to Video:** "Walking Through Device Home Screen" at [https://youtu.be/kCZrgBb7\\_b4](https://youtu.be/kCZrgBb7_b4)

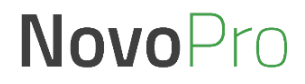

### **vivitek** NovoConnect

# **Connect to Your Network**

**NovoPro has a broad usage at schools, and its usage decides how to connect to the network.**

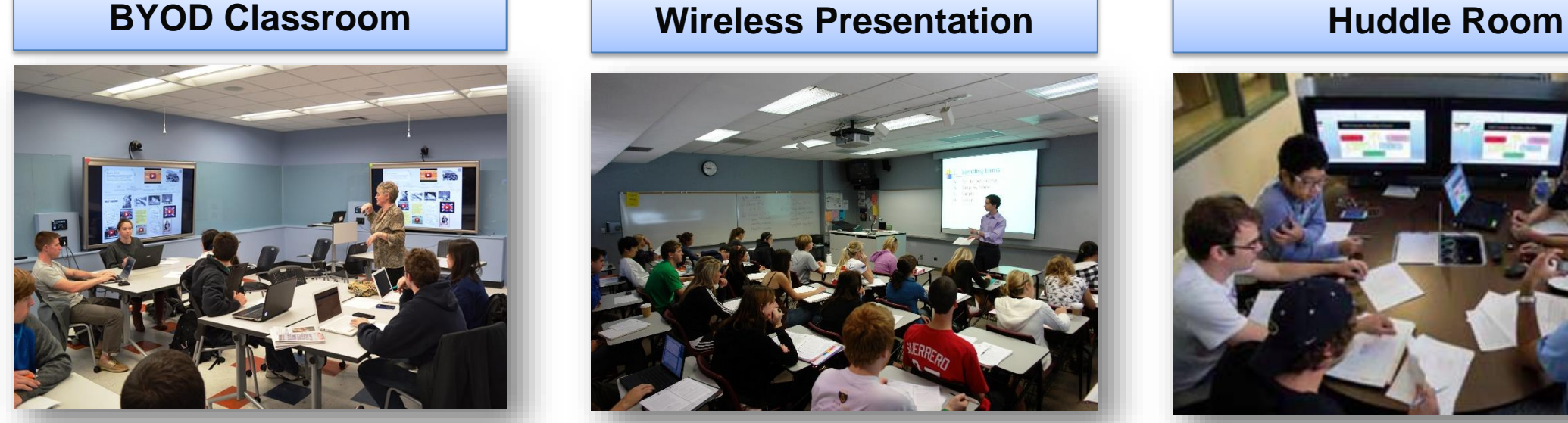

- Most popular usage of NovoPro; Need to connect both teacher's network and student's network to NovoPro;
- Can support up to 64 student connections, and can do quad-display.

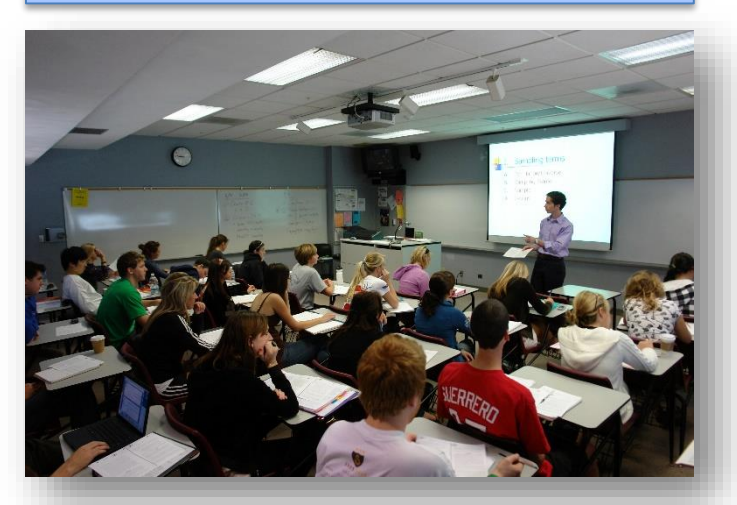

• Only for teachers to present content wirelessly. In this case, connect NovoPro to teachers' network.

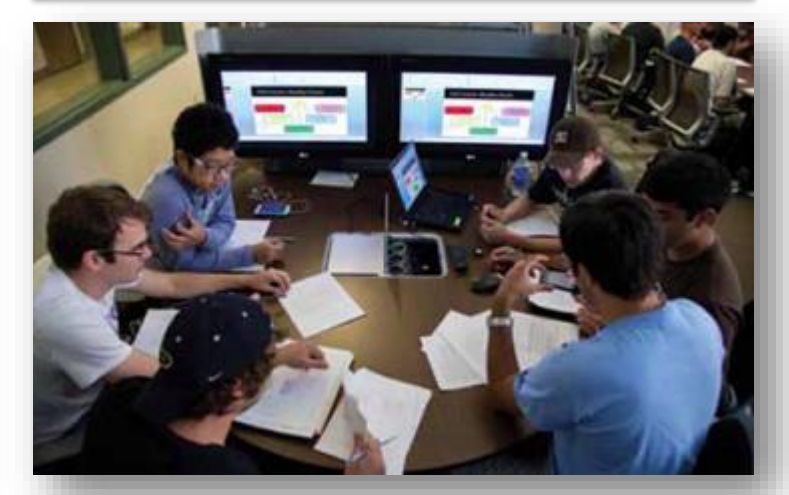

- Facilitate small group students' project work;
- Can either connect to students' network or enable the hotspot feature of NovoPro.

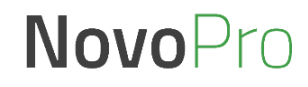

### **vivitek® NovoConnect**

# **Typical BYOD Classroom Setup**

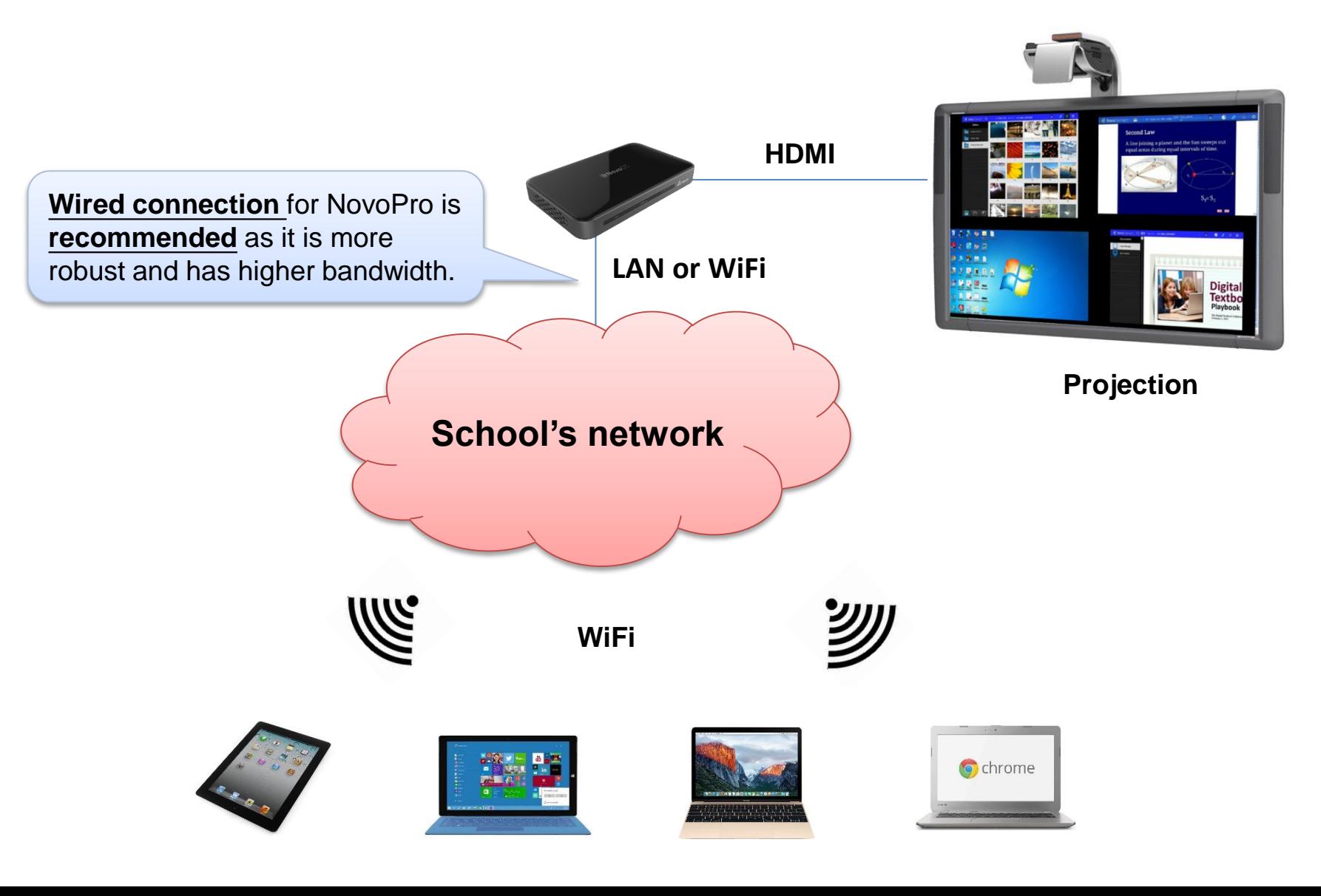

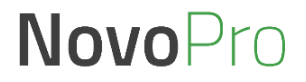

#### vmtek **NovoConnect Intranet Firewall and Port Numbers**

To enable successful operations of a NovoPRO device, these ports should NOT be blocked by your network's firewall.

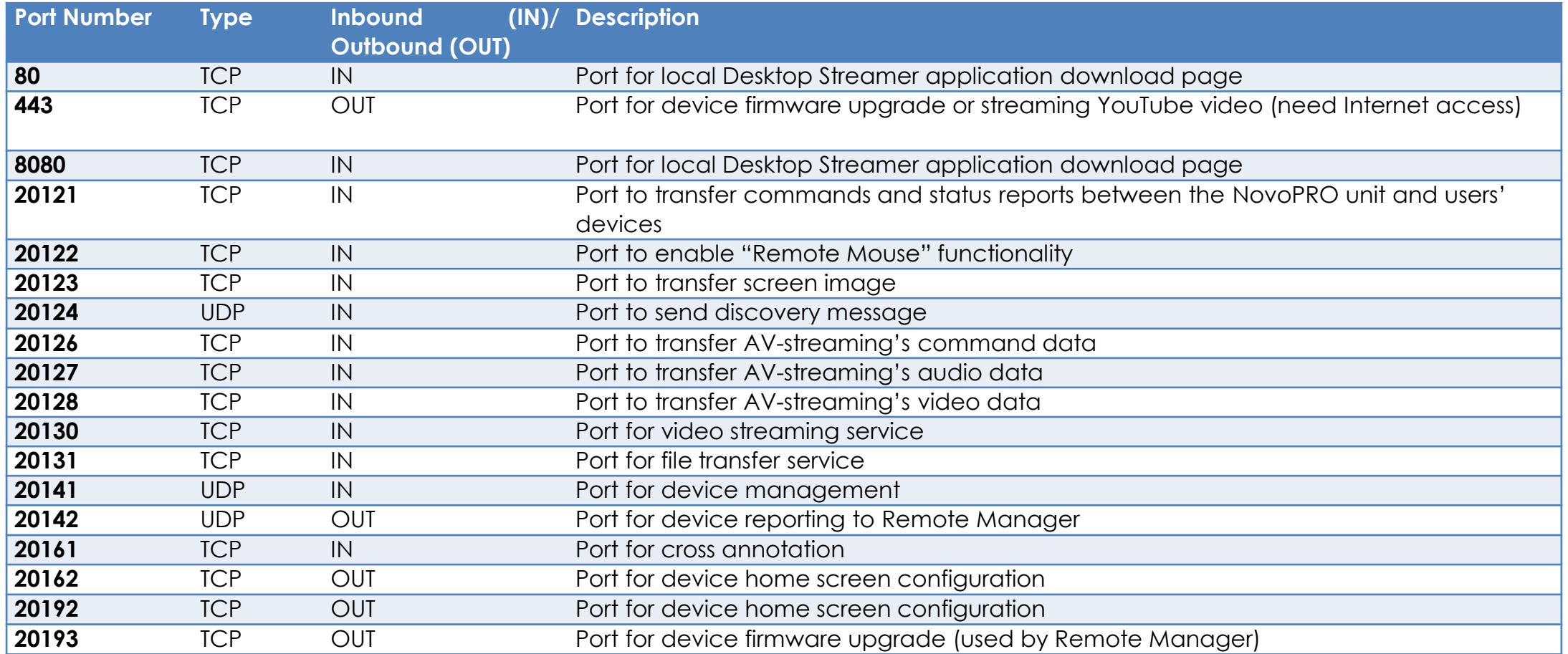

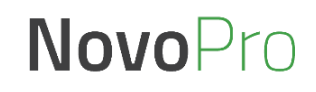

# **Quick Evaluation**

#### **Run NovoPro in WiFi Hotspot mode**

- No configuration needed (WiFi Hotspot mode is the default configuration)
- No network firewall/policy or bandwidth to worry about
- Connect your mobile devices and/or laptop computers to this WiFi Hotspot

#### **Keep in mind…**

NovoConnect

**vivitek®** 

- WiFi Hotspot is 2.4GHz only and has configurable channel
	- o Pick a channel with cleaner WiFi spectrum

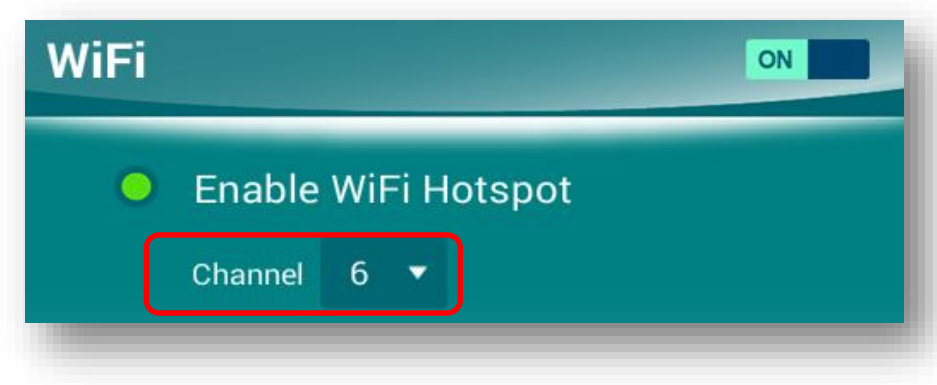

- Typically Windows computers take a bit longer to connect o Windows needs time to verify network connection.
- No Internet connection in Hotspot mode.
	- o Online content (like Dropbox or YouTube) will not work

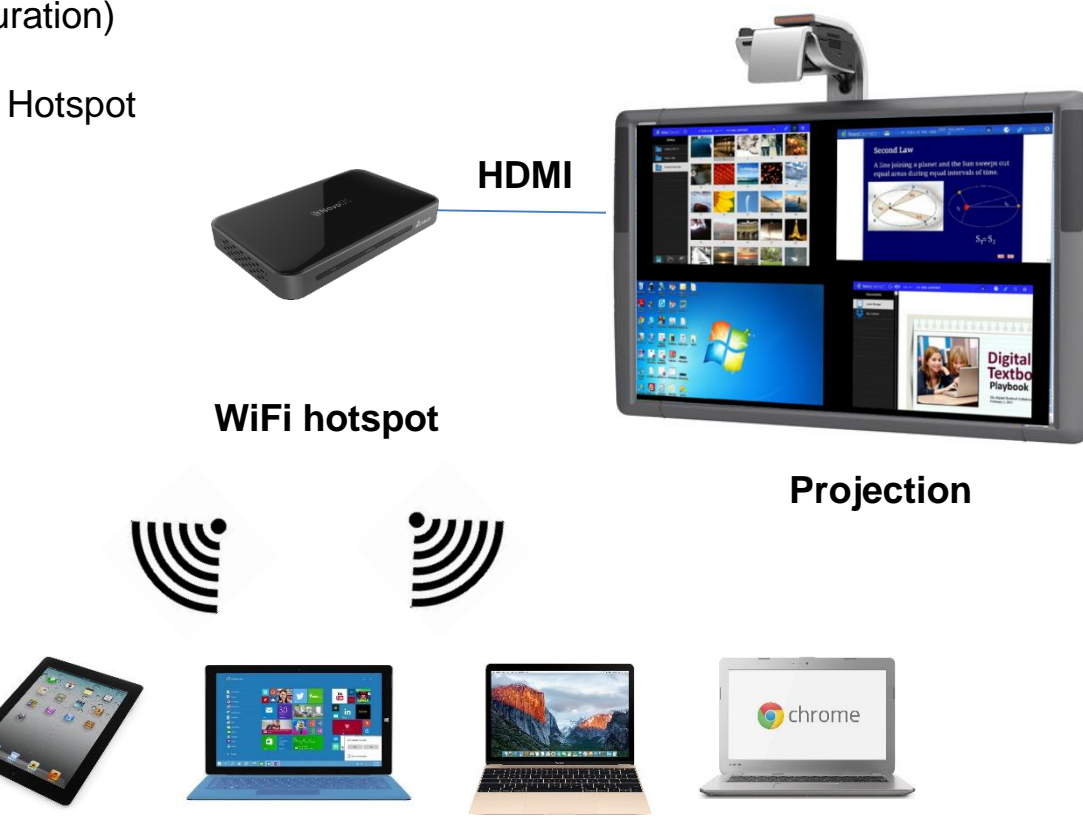

*Connect all your client devices to Hotspot*

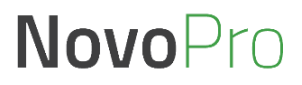

### vmtek NovoConnect

# **Understand the Software**

- **Deskstop Streamer:** Screen mirroring and collaboration software for Windows, Mac, Chromebooks
- **NovoPresenter:** Screen mirroring and collaboration App for phones and tablets
- **Remote Manager:** Device management software for IT professional
- **NovoScreenote:** (Optional) Desktop screen annotation software

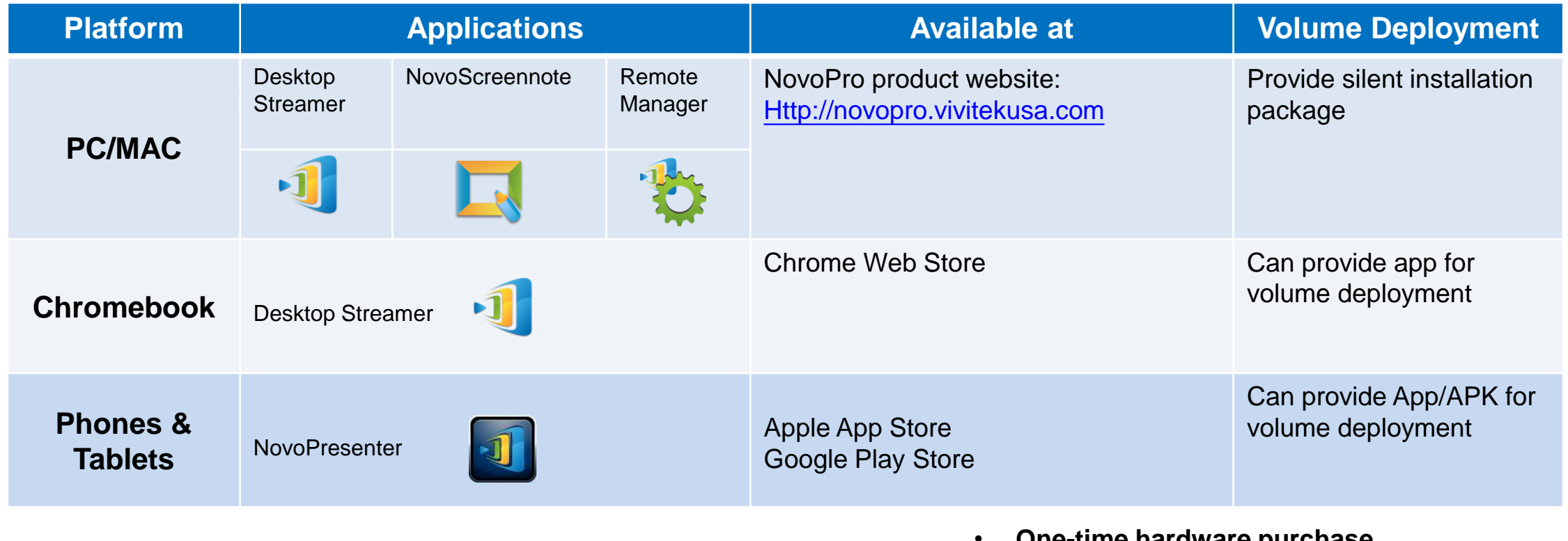

- **One-time hardware purchase**
- **Life-time FREE software usage and upgrade**

**How-to Video:** "Installing Software" at <https://youtu.be/Am0reSrELdA>

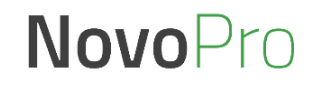

#### **vivitek® Support AirPlay & Google Cast NovoConnect**

- **NovoPro supports native AirPlay mirroring and Google Cast<sup>+</sup> mirroring**
- **No application installation is needed.**

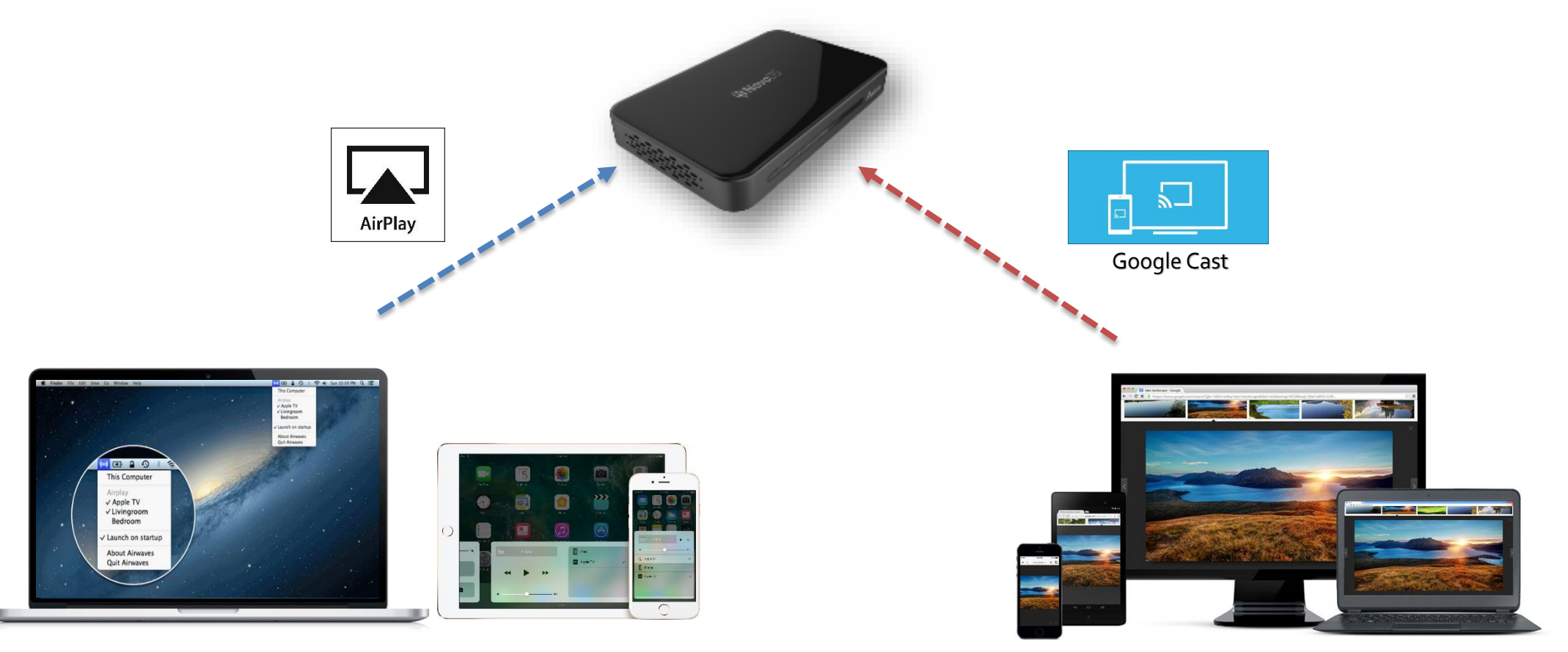

*+ Note: Google Cast mirroring is going to be available from v2.4 release.* 

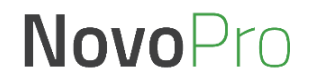

#### **vmtek Make the First Connection NovoConnect**

• **Use Desktop Streamer software to make the connection.**

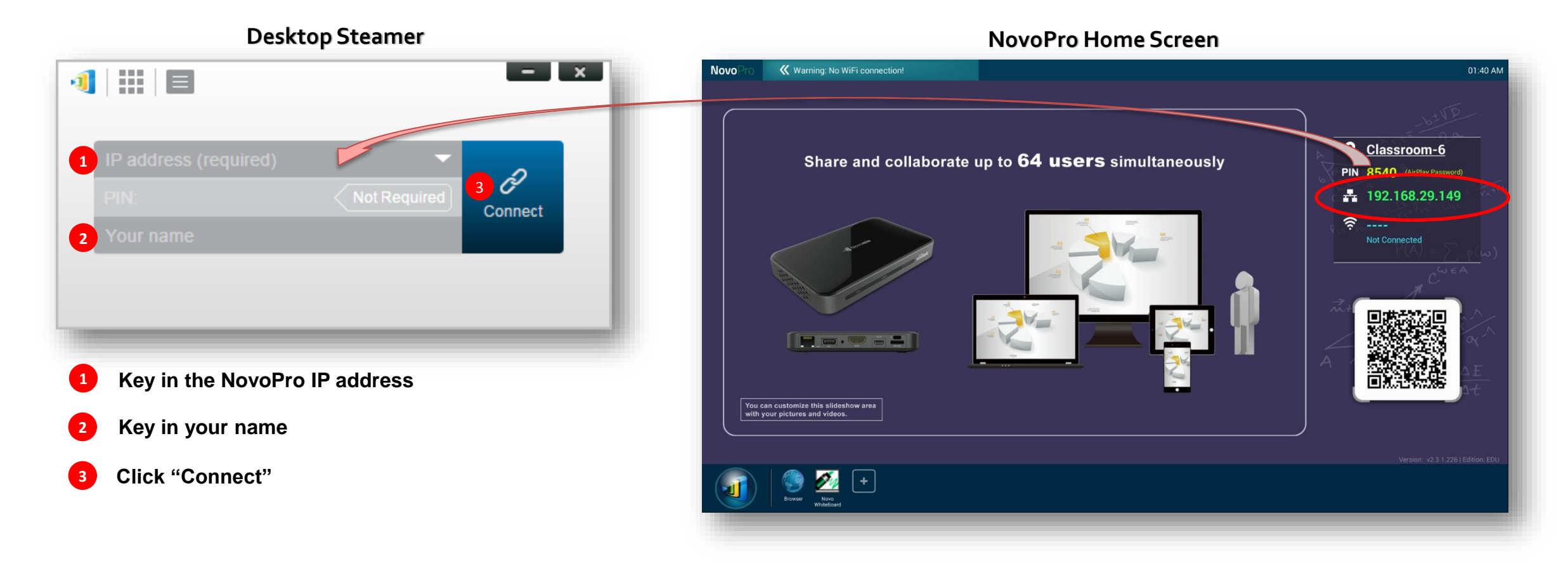

**How-to Video:** "Joining a Presentation" at [https://youtu.be/TPVo0zwY\\_vk](https://youtu.be/TPVo0zwY_vk)

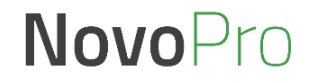

#### **vivitek® Optimize Your Experience** NovoConnect

#### **To improve your experience with NovoPro, Some best practices are recommended**

- Use wired connection for NovoPro if possible;
- Check your WiFi environment to make sure you have a stable WiFi network;
- When doing a presentation, use "presentation" mode unless you want to stream both video and audio to the projector or display panel.
- If you'd like to play a local video or a YouTube video, use the streaming tool available at Desktop Streamer

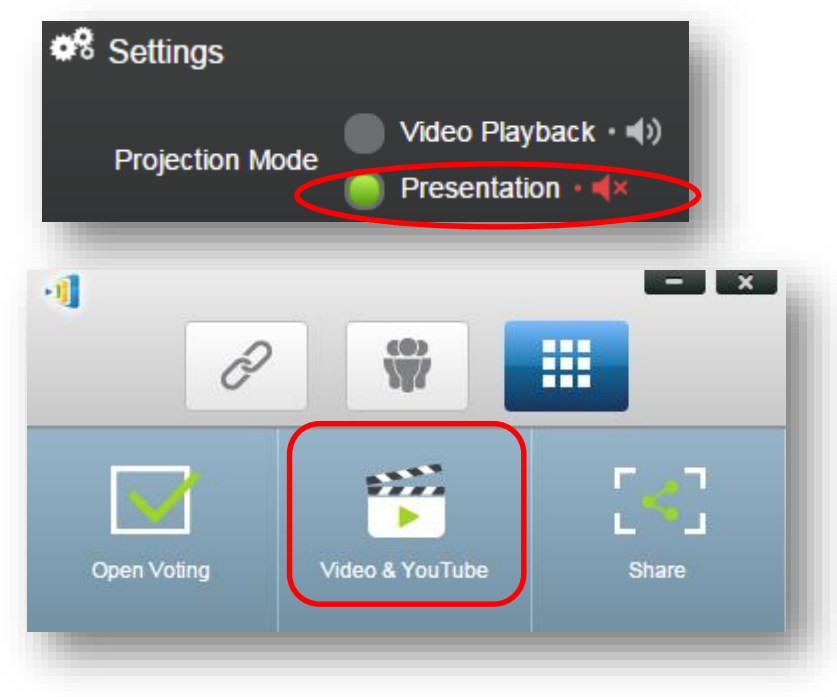

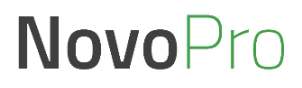

### vmtek **NovoConnect**

# **Manage Multiple NovoPro Device**

Others

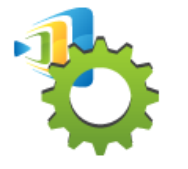

#### **Remote Manager**

- Device Management over the Network
- Designed for IT administration

RemoteManager

Unassigned Devices (2)

All Devices (7)

Admin Building (2)

 $\therefore$  Campus A (2)

 $\therefore$  Others (1)

**Group List:** 

+ Device | | | Device Discovery

- One computer to manage multiple devices
	- (1) Settings (2) Firmware Update (3) Home Screen Configuration

Firmware Update

Room Explorer

.<br>Room Discovery

Novo-3FEEA0E34

Admin Hallway B

Classroom 101

Classroom 102

Meeting Room Bilbao

**Q** Refresh

 $\bullet$ 

e

Q

 $\overline{\blacksquare}$ 

 $+$  Group

Preferences

**IP Address** 

192.168.2.80

192.168.1.6

192.168.1.125

192.168.1.11

172.18.69.134

192.168.2.24

192.168.1.105

Novo-B491B

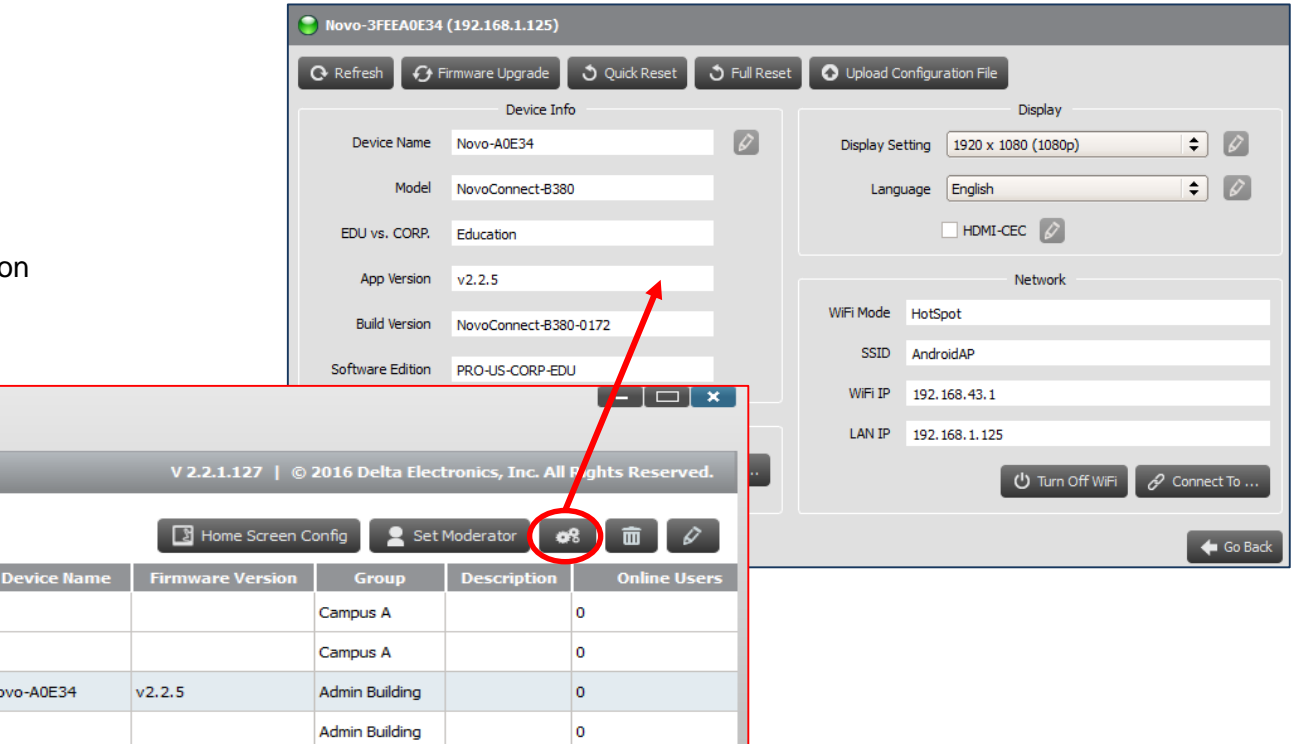

l o

١o

lo.

**How-to Video:** "Remote Manager – Basic" at<https://youtu.be/rGWZ436Z7ZI> "Remote Manager – Advanced" at<https://youtu.be/bnkrBypU1B4>

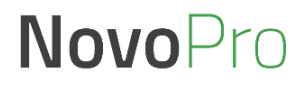

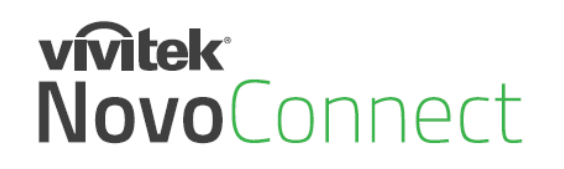

# **Large Deployment**

• **Device Configuration:** Auto-configuration capability to simplify deployment process

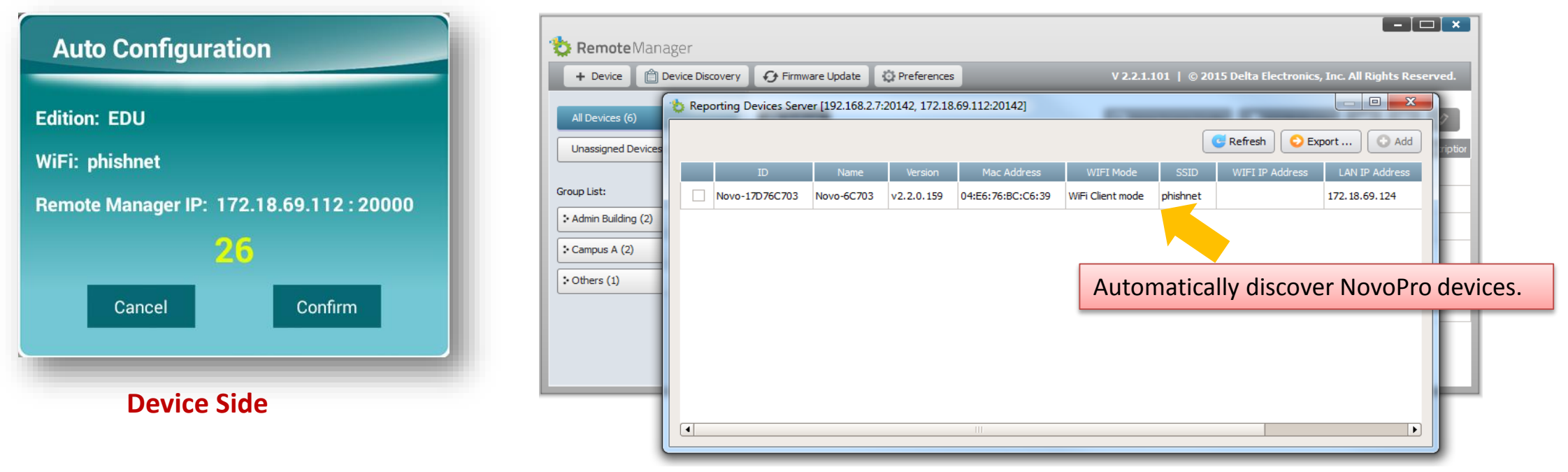

#### **Remote Manager**

- **Software installation:** 
	- Support the popular software distribution systems including Microsoft SCCM or Google's Admin Console.
	- Please contact Vivitek Novo support team for details.

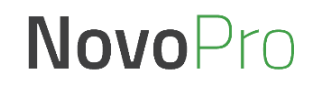

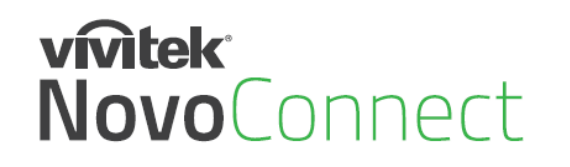

# **Our Support**

### Online resource

- User Manual and Software Download <http://novopro.vivitekusa.com/>
- Product Video Clips in YouTube <https://www.youtube.com/user/VivitekUSA>

### Contact us

- Customer Service Team Support **[1-855-VVK-BEST](https://www.vivitekusa.com/rmarequest/)** (1-855-885-2378)
- Email to [info.us@vivitekcorp.com](mailto:info.us@vivitekcorp.com)

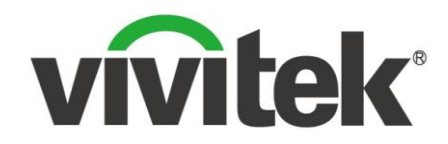

# Vivid Color, Vivid Life

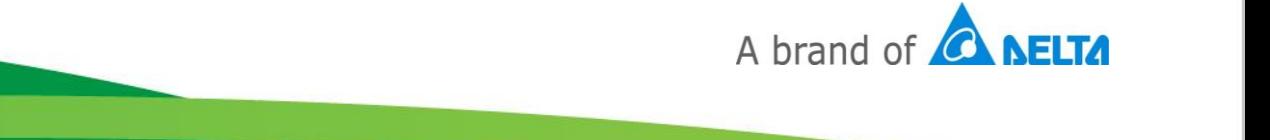